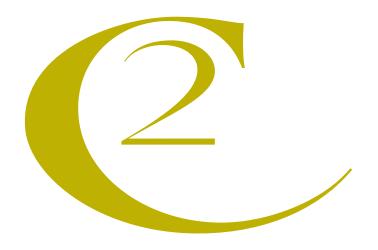

# Multi-Ad Creator2<sup>TM</sup> 1.1 Supplemental Manual

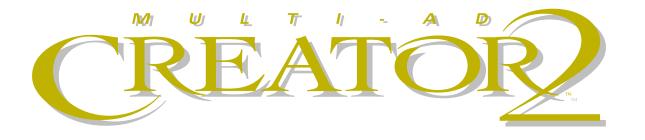

# **CONTENTS**

| welcome to multi-Ad Creator2'" 1.1               | 5    |
|--------------------------------------------------|------|
| Keyboard Shortcuts                               | 5    |
| Installation Instructions                        | 6    |
| Hardware guidelines and recommendations          | 6    |
| How to Install Creator2                          | 7    |
| Items Installed                                  | . 12 |
| New Features                                     | 13   |
| Automatic Type 1 Font Use                        | . 13 |
| Choose Font                                      | . 14 |
| Feature Enhancements                             | 15   |
| The Font menu                                    | . 15 |
| Scripting Enhancements                           |      |
| Other Enhancements                               |      |
| Appendix A: Keyboard Shortcuts                   | 20   |
| Appendix B: Reference Manual Revisions           |      |
| Placing Text with the Cursor                     |      |
| Selecting Paper Size                             |      |
| Setting Attributes in the General Panel          |      |
| Setting Attributes in the File Info Panel        | . 27 |
| Setting Attributes in the Graphic Panel          | . 27 |
| Convert Text to Paths                            | . 28 |
| Fill Gradient                                    | 28   |
| Wrap Text                                        | . 29 |
| Group                                            | . 29 |
| Setting Document Attributes in the General Panel | . 29 |
| Creating a Master Spread                         |      |
| Importing a Color File                           |      |
| New Window                                       |      |
| Enlarge                                          |      |
| Reduce                                           |      |
| Arrange Palettes                                 |      |
| The Files Palette                                |      |
| The Element Specs Palette                        |      |
| Appendix C: Further Details                      |      |
| Improved Font Compatibility                      | . 32 |

# WELCOME TO MULTI-AD CREATOR2™ 1.1!

Welcome to the Multi-Ad Creator2<sup>TM</sup> 1.1 Supplemental Manual. This new version of Creator2 contains important new features and many enhancements to existing features. These new features and enhancements make Creator2 more powerful and even easier to use. This *Supplemental Manual*, for instance, was designed using Creator2.

In addition to new features and enhancements, the overall performance of Creator 21.1 has been improved over that of previous versions. Due to program optimization, text reflow and screen redraw now perform significantly faster. The new version of Creator 2 also uses memory more efficiently.

**Note:** Please disregard the installation instructions located in the Multi-Ad Creator2 Getting Started Guide. Use the instructions in this supplement instead.

This manual is just one part of your Creator2 documentation. For additional details about the application's features, refer to the *Creator2 Getting Started Guide*, the *Creator2 User's Guide*, and the *Creator2 Reference Manual*.

## **Keyboard shortcuts**

Keyboard shortcuts offer a way for you to work with the application more efficiently. You can access many of the features available in Creator2 1.1 through keyboard shortcuts. To activate an application feature from the keyboard, simply press the indicated keys. In this manual, certain keys are abbreviated. Key abbreviations include:

| Command key | ₩ | Control key |            |
|-------------|---|-------------|------------|
| Option key  | ~ | Return key  | 4          |
| Shift key   | ⇧ | Tab key     | <b>⇒</b> I |

For a complete list of the keyboard shortcuts available in Creator 21.1, refer to Appendix A: Keyboard shortcuts.

# **INSTALLATION INSTRUCTIONS**

The following installation instructions replace those found in the Creator2 *Getting Started Manual*. These instructions provide information about Creator2's hardware and software requirements. The installation instructions have changed from the previous version, so please read the new installation instructions carefully.

# Hardware guidelines and recommendations

| Component        | Minimum                                          | Recommended                                                   |
|------------------|--------------------------------------------------|---------------------------------------------------------------|
| Computer         | Macintosh with a<br>68040 processor<br>or better | Power Macintosh<br>or Performa with<br>a PowerPC<br>processor |
| $Available\ RAM$ | 16MB                                             | 32MB or more                                                  |
| Operating system | System 7.5.3                                     |                                                               |

#### Other:

- **GXGraphics extension 1.1.3 or later** (included with installer)
- **ATM 4.0.2 or later** (installed by Acrobat® Reader 3.0.1 on the Creator2 CD)

or

**ATM Deluxe 4.0.3 or later** (Upgrades from ATM Deluxe 4.0 can be obtained for a small fee from Adobe by calling 1-800-661-9410.

- ColorSync 2.1 (included with installer)
- **Mac OS Easy Open** (included with the Macintosh System software)

Note: Do not increase the amount of memory allocated to Creator2 unless you receive a dialog box that expressly tells you to do so. Creator2 uses memory outside its application partition (i.e. the available system RAM). Increasing the application memory might adversely affect the performance of C2.

Note: To maximize system performance, you may want to check that your disk cache is set appropriately. As a rule of thumb, your cache should be set to 5-8% of your installed RAM. For example, on a computer with 32MB or RAM, the disk cache should be set to 2048K.

## **How to Install Creator2**

To install Creator2, place the installation CD in the CD-ROM drive on your computer.

**Note:** If you need to install Creator2 from floppy disks, contact Multi-Ad Services at (309) 692-1530 and ask for the Creator2 department.

Before you begin installing Creator2, first make sure that you have no applications running.

- 1. Open the Creator2 Installer folder on the Creator2 CD.
- 2. Double-click on the Multi-Ad Creator2 Installer application icon. The **Creator2 Introduction** screen appears.

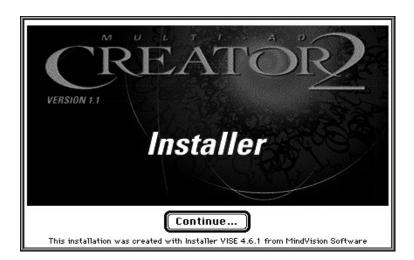

3. Click the **Continue...** button. The **Creator 2 Read Me** screen appears.

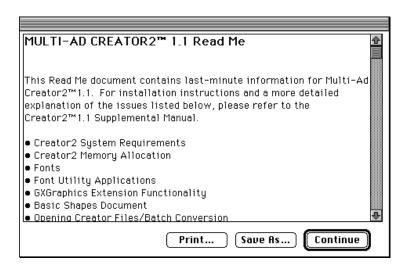

Read the screen carefully. It contains last minute information pertinent to Creator2. You can print the installation notes as a text file by clicking the **Save As...** button and opening a directory dialog box.

4. Click the **Continue** button. The **Easy Install** screen appears.

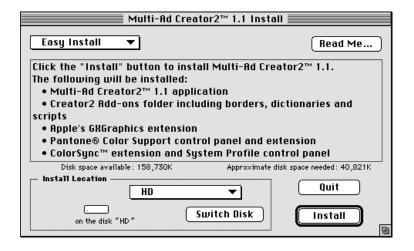

 Choose the type of install you want from the Install popup menu in the upper left corner of the Installation screen. You can choose from Easy Install and Custom Install options.

The Easy Install option automatically installs all of the needed extensions, utilities, and components of Creator2. The Custom Install option lets you choose which of Creator2's components you want to install on your computer in the scroll list below the pop-up menu.

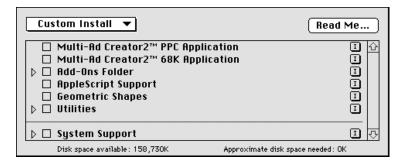

For both the Easy Install and Custom Install options, the Installer displays your available hard drive space and the hard drive space you need for installation. This information is displayed below the scroll list.

6. Click the **Select Folder** button to open the Installer's directory dialog box.

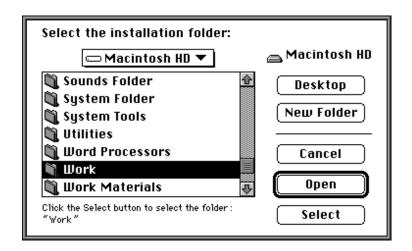

Use the directory dialog box to locate the folder where you want to place Creator2. Click the **Select** button to choose the folder and return to the **Installation** screen.

7. Click the **Install** button to begin the Creator2 installation process. Or click the **Quit** button to exit the **Installer** application and return to the Finder.

If you click the **Install** button, a progress bar appears. This progress bar notifies you of each item placed on your Macintosh. If for some reason you need to stop the installation process, click the **Stop** button next to the progress bar.

A dialog box appears to notify you of the successful completion of the installation process.

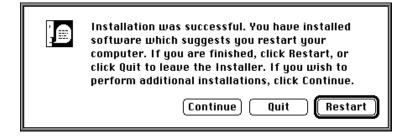

- 8. Click the **Restart** button to restart your computer in order to use Creator2. Or if you wish to install additional items, click the **Continue** button. To exit the Installer and return to the Finder, click the **Quit** button.
- 9. Unless you are using ATM Deluxe, you need to install ATM 4.0.2 and reinstall Acrobat Reader 3.0.1. These can both be accomplished by simply installing Acrobat Reader 3.0.1 located on the Creator CD. You will need to restart your computer after installing.

Note to ATM Deluxe users: You will need to obtain, for a small fee, version 4.0.3 of ATM Deluxe by calling Adobe at 1-800-661-9410. After updating to 4.0.3 you will want to remove the file "ATM Font Database" from your computer and reinstall Adobe Acrobat.

If you have Adobe Acrobat installed, after installing Creator2 you may receive a dialog box telling you that the fonts Adobe Sans and Adobe Serif are missing. If you receive this message, reinstall Adobe Acrobat. If the message continues to appear, check your system for a file named "ATM Font Database" and remove it from your computer.

After you have installed Creator2, an appropriate version of ATM, and restarted your Macintosh, locate the folder containing Creator2. Before launching the application, make sure you have your registration materials on hand. Remember to send in your registration card.

1. Double-click the Creator2 application icon. The application launches and the **Creator2 Registration** screen appears.

To create a demo copy of Creator2 follow instructions in 2a. To create a registered copy of Creator2 follow instructions in 2b.

2a. If you want to view a demonstration version of the application, click the **Demo Once** button. The demonstration version of Creator2 disables some application features, such as the **Save** command. If you only intend to use a demonstration version of Creator2 and do not want the **Registration** screen to appear again, click the **Demo Always** button.

**Note:** If you click the **Demo Always** button you cannot register your version of Creator2 without reinstalling!

2b. Enter your name, your company name, and the serial number for your copy of Creator2 into the appropriate text fields. Click the **OK** button to enter the application. Only a registered version of Creator2 enables all the application's features.

**Note:** Creator2 notifies you if you enter an incorrect serial number and prompts you for your number again.

To exit the application entirely, click the **Quit** button.

After you have registered your copy of Creator2 (or selected the demonstration version), the **Creator2 Start-up** screen appears. You can now begin using Creator2.

#### Items Installed

During installation, the Installer places Creator2 and its support files into specific folders. The following list provides the location of those files after installation.

In the Creator2 folder:

- Multi-Ad Creator2
- Creator2 Add-ons folder
  - \* Border Files folder
  - \* Color Lists folder
  - \* Dictionaries folder
  - \* Texture Files folder
- Script Menu folder
- Scripts folder
- Creator2™ 1.1 Read Me file
- More About Scripts folder
- Basic Shapes document
- Utilities folder
  - \* GXifier 1.3
  - \* Type 1 Enabler 2.5

#### In the System folder:

- ColorSync 2.0 (in the Control Panel and Extensions folder)
- GXGraphics 1.1.6 (in the Extensions folder)
- Pantone Profile 2.0d2 (in the Control Panel and Extensions folder)

# **NEW FEATURES**

Creator2 v1.1 has several important new features that make designing layouts even easier. These features include improved management of Type 1 fonts and a Font List dialog box. A complete description of these features follows.

# **Automatic Type 1 Font Use**

In Creator2 v1.1, you *do not* need to enable Type 1 fonts. In the previous version of Creator2, you could not use Type 1 fonts unless they first converted them using Adobe's Type 1 Enabler application. This is no longer necessary.

**Note:** The names of Type 1 fonts do not appear in the **Font** menu unless both screen fonts and their associated printer files are available.

Creator2 v1.1 also filters fonts before displaying them in the Font menu. For this reason, corrupt fonts may not appear in the menu.

For a more in-depth discussion of the improved font compatibility features of Creator2 v1.1, see Appendix C.

## Choose Font... (**%**-**⋄**-F)

Choosing the **Choose Font...** command from the **Format** menu opens the **Choose Font** dialog box. The dialog box lists all the fonts available to Creator2.

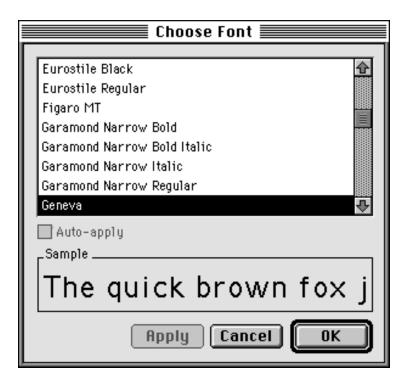

To choose a new font, simply choose the desired font from the scroll list and click the  $\mathbf{0}\mathbf{K}$  button. You may also scroll to a font by typing its name to select it.

To apply a new font to existing text, simply select a range of text, open the **Choose Font** dialog box, select a font name and click the **OK** button.

To preview how a font looks, click the **Apply** button and Creator2 v1.1 applies the font to the range of selected text. To automatically preview how a font looks, click the **Autoapply** check box. To return the selected text to its original font, click the **Cancel** button.

# **FEATURE ENHANCEMENTS**

In addition to new features, Creator2 v1.1 also offers many enhancements to features found in the previous version. These enhancements improve Creator2's performance and compatibility and make Creator2 easier to use. A description of the feature enhancements found in Creator2 v1.1 follows.

#### The Font menu

Creator2 now ignores utilities that attempt to modify the **Font** menu. Some applications modify the **Font** menu in order to display fonts in their actual typefaces or organize them according to family. Since most of these utilities are incompatible with Creator2's **Font** menu, the application disables their ability to modify the menu. This allows you to use these utilities in other applications.

## Scripting enhancements

Creator2 v1.1 has extended scripting support, new scripting properties, and several new scripts. In addition, Creator2 v1.1 makes it easier to update and load scripts.

#### Script menu

The **Script** menu now updates whenever you add or remove a script from the **Script Menu** folder. This lets you use new scripts without restarting the application.

You can also create hierarchical menus by adding folders to the Script menu folder. Each folder you add to the **Script Menu** folder appears as a submenu on the **Script** menu.

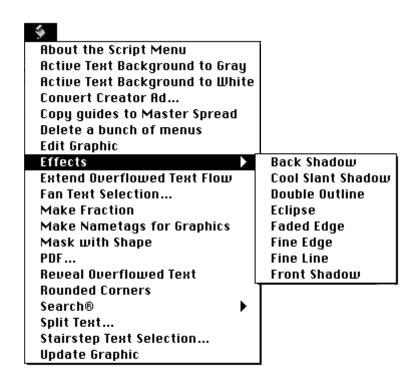

You can even put folders inside of other folders, allowing an almost unlimited number of nested submenus.

#### **Owner properties**

Several new AppleScript properties have been added to Creator2 v1.1. These properties—called owner properties—can be used to determine the location, spread, page, or page number of an element.

Text elements also have their own additional owner properties that you can use. You can use owner properties to discover a text element's shape, offset, or length.

#### **Expanded scripting**

Creator2 v1.1 lets you write scripts for more application features than in the previous version. You can now script the options in the **Preferences** dialog box, the **Page Setup** dialog box, and the **Print** dialog box.

There are a few options that you cannot script. These include document settings and print options supplied by your printer driver.

#### **New scripts**

Creator2 v 1.1 also includes several new scripts. These scripts include:

#### • Make Fraction

The Fractions script turns selected text, or the text before the insertion point, into fractions. The text must consist of two numbers separated by a slash. For example 3/4 would be turned into ¾.

#### • Batch Converter

The Batch Converter script converts an entire folder of Creator 3.7, 3.8 or 4.0 files into Creator 2 files. You *must* be able to run both Creator 2 and Creator at the same time to use this script. The script lets you keep a log file of the conversion process.

#### Export PDF

The Export PDF script lets you convert a Creator2 page or spread into an EPS file. Then the script opens Adobe Acrobat Distiller, converts the EPS file into a PDF file, and places the PDF file into a location of your choice. The script also deletes the EPS file after it has been converted into PDF format.

Note: You must have Adobe Acrobat Distiller loaded on your computer in order to use the Export PDF script.

#### Copy Guides to Master Spread

The Copy Guides to Master Spread script reformats the applied master spread so it includes any new guides you may have placed on a document spread.

#### Other enhancements

In addition to the **Font** menu and Scripting enhancements, Creator2 v1.1 also contains a number of other refinements and enhancements. A list of these enhancements follows:

#### Application

- The Guide Setup dialog box may be used within element windows
- Measurements in points now show two decimal places
- Creator2 now launches with AppleTalk off
- Creator2 is now compatible with QuicKeys editor
- You can now match styles in the Find and Replace dialog box

#### **Borders**

- You can now crop border elements
- The Page panel, and Border and Page Border dialogs draw "X's" when there is not enough memory to draw a border

#### **Filing System**

- Creator2 correctly reads CIF files with an oversized Page Fill
- The Add All button in the Import Text dialog box functions correctly

#### **Graphics**

- The user is prompted to relink missing graphics before printing
- Creator2 now has the ability to automatically use Photoshop clipping paths when set in the Preferences dialog box.

#### **Printing**

- Masked PICT images now print properly to level 1 PostScript printers
- Creator2 is now able to tile documents that contain elements bordering the edge of a page
- Creator2 can now display and print pages with custom paper sizes

#### Scripting

- AppleScript can record guides in container windows
- Frame and fill trapping of shape elements can be compared via AppleScript

#### **Text**

- Creator2 uses Type 1 fonts activated by Adobe Type Manager Deluxe
- Creator2 loads native text with paragraph styles that contain no "next paragraph" style
- Import text styles that use colors or contain missing fonts work properly
- Viewing invisible characters on Justified text that contains tabs, spaces, and at least two lines of text functions properly
- Group linked text blocks that rest on top of each other keep their order

# **APPENDIX A: KEYBOARD SHORTCUTS**

You can access many of Creator2's commands, dialog boxes, and other features from the keyboard. In Creator2 v1.1, several new keyboard shortcuts have been introduced. A complete list of the keyboard shortcuts found in Creator2 v1.1 follows:

#### File menu

| New              | <b>%-N</b>            |
|------------------|-----------------------|
| Open             | <b>%-0</b>            |
| Close            | ж-Ш                   |
| Save             | <b>%−S</b>            |
| Place Graphic    | <b>%</b> − <b>I</b>   |
| Import Text      | <b>%-J</b>            |
| Page Setup       | %- <b>%-P</b>         |
| Print            | <b>%-P</b>            |
| Quit             | <b>%-Q</b>            |
| Edit menu        |                       |
| Undo             | <b>%-Z</b>            |
| Redo             | ж- <b>ѽ-</b> Z        |
| Cut              | <b>%−X</b>            |
| Сору             | <b>%−C</b>            |
| Paste            | ₩-₩                   |
| Paste in Place   | ₩-�-IJ                |
| Select All       | <b>%-A</b>            |
| Duplicate        | <b>%-D</b>            |
| Duplicate Again  | ж- <b>쇼-</b> D        |
| Make Matrix      | <b>%-M</b>            |
| Copy Type Specs  | <b>%</b> − <b>G</b>   |
| Paste Type Specs | <b>%-D</b>            |
| Copy ¶ Specs     | <b>%-</b> 쇼- <b>G</b> |
| Paste ¶ Specs    | Ж-�- <b>D</b>         |

| Find                        | %-™-F                  |
|-----------------------------|------------------------|
| Find Again                  | %- <b>™-G</b>          |
| Find Selection              | %-™-%                  |
| Change                      | <b>%-</b> ™-=          |
| Change & Find Again         | <b>%-☆-</b> %-=        |
| Elements                    |                        |
| Open Element                | %-™-0                  |
| Mask Graphic                | <b>%-™-</b> M          |
| Pen Weight                  | ж-‰-ш                  |
| Frame Types                 | %- <b>™-</b> 1         |
| Fill Texture                | ж-쇼-Т                  |
| Fill Gradient               | <b>%--G</b>            |
| Shadow Options              | <b>%-</b> ☆- <b>\$</b> |
| Shadow Texture              | T-ℤ-႖-Ж                |
| Shadow Gradient             | ж-む- <b>™-</b> G       |
| Arrange menu                |                        |
| Bring To Front              | <b>%</b> −=            |
| Send To Back                | ₩                      |
| Move Forward                | <b>%-</b> ☆-=          |
| Move Backward               | <b>%-</b>              |
| Center Horizontal on Page   | <b>%−H</b>             |
| Center Horizontal on Spread | ж- <b>쇼-Н</b>          |
| Center Vertical on Page     | <b>%-Y</b>             |
| Center Vertical on Spread   | ж- <b>∆-</b> Ү         |
| Fit Text Block              | <b>%−B</b>             |
| Flip Horizontal             | <b>%-</b> ☆-[          |
| Flip Vertical               | <b>%-쇼-]</b>           |
| Group                       | <b>%</b> − <b>G</b>    |
| Ungroup                     | <b>%-U</b>             |

| Style menu           |                        |
|----------------------|------------------------|
| Plain Text           | ж- <b>Д-</b> Р         |
| Embolden             | ж- <b>Д-В</b>          |
| Italicize            | Ж- <b></b> О- <b>I</b> |
| Underline            | Ж-�-U                  |
| Outline              | <b>%-</b> ☆- <b>0</b>  |
| Shadow               | <b>%-</b> ☆-\$         |
| Superior             | <b>%-</b> ☆-;          |
| Inferior             | <b>%-</b> ☆-'          |
| Upper Case           | <b>%-</b> ≪-U          |
| Lower Case           | %-≪-L                  |
| Format menu          |                        |
| Left                 | <b>%-</b> 쇼-L          |
| Right                | %-☆-R                  |
| Center               | %- <b>쇼-</b> ℃         |
| Justify              | <b>%-</b> 쇼- <b>J</b>  |
| Hyphenation          | <b>%-</b> 쇼            |
| Discretionary Hyphen | ₩                      |
| Choose Font          | <b>%-</b> ≪- <b>F</b>  |
| Character            | <b>%-</b> 쇼- <b>ዘ</b>  |
| Paragraph            | ж- <b>∆-</b> F         |
| Copy Fit             | <b>%-</b> ☆-=          |
| Size/Leading         | ₩-\                    |
| Tracking             | <b>%-K</b>             |
| Horiz. Scale         | <b>%-H</b>             |
| Offset               | <b>%-Y</b>             |
| Make Style Model     | <b>%-</b> ™- <b>M</b>  |
| Document menu        |                        |
| Check Spelling       | <b>%-L</b>             |
| Check Selection      | <b>%-</b> %-L          |

#### View menu

| New Window    | Ж- <b>∆-N</b> |
|---------------|---------------|
| Actual Size   | <b>%-T</b>    |
| Fit in Window | <b>%-F</b>    |
| Enlarge       | <b>%−E</b>    |
| Reduce        | <b>%-R</b>    |
| Rulers        | <b>%-</b> ™-R |

In addition to the keyboard shortcuts, Creator2 also has keyboard commands that enable special features. These special keyboard commands include:

#### Changing the element selection

#### • Tab ( → I )

Pressing **Tab** deselects the current element and selects the next element.

#### • Shift-Tab (�-→1)

Pressing Shift-Tab adds the next element to the current selection.

#### • Option-Tab (**™**- **→**1)

Pressing Option-Tab deselects the current element and selects the previous element.

#### • Shift-Option-Tab (�-\^-\-)

Pressing Shift-Option-Tab adds the previous element to the selection.

#### • Command-Tab (\( \mathbb{H} - \rightarrow \mathbb{I} \)

Pressing Command-Tab activates the Text tool when you have another tool selected. You can then use Command-tab to toggle between the Text tool and the Arrow tool.

#### • Command-Click (%)

Pressing Command while clicking on a selected element with the arrow tool selects the next element under the selected element.

#### Changing the current tool

#### • Enter ( ^ )

Pressing the **Enter** key toggles between the Arrow tool and the Text tool.

#### • Control-Tab (**⋄**- **→**1)

Pressing Control-Tab activates the Arrow tool when you have another tool selected. You can then use Control-Tab to toggle between the Arrow tool and the Containment tool.

#### • **Control** (♠)

Holding **Control** activates the Hand tool for as long as you press the key. The Hand tool lets you scroll the entire contents of the Document Window without resorting to the scroll bars.

#### • Control-Shift (今-春)

Holding **Control-Shift** activates the Magnification tool. The Magnification tool lets you increase the display to the next view scale or zoom in to a selected area of the document by dragging a rectangle.

#### • Control-Option (⋄-៕)

Holding **Control-Option** activates the Demagnification tool. The Demagnification tool lets you reduce the display to the next view scale.

#### **Nudging elements**

#### • Left Arrow

Pressing Left Arrow, with the Arrow tool activated, moves a selected element one point to the left. Pressing Shift-Left Arrow moves a selected element 6 points to the left.

#### • Right Arrow

Pressing Right Arrow, with the Arrow tool activated, moves a selected element one point to the right.

Pressing Shift-Right Arrow moves a selected element 6 points to the right.

## Up Arrow

Pressing **Up Arrow**, with the Arrow tool activated, moves a selected element one point up. Pressing **Shift-Up Arrow** moves a selected element 6 points up.

#### • Down Arrow

Pressing **Down Arrow**, with the Arrow tool activated, moves a selected element one point down. Pressing **Shift-Down Arrow** moves a selected element 6 points down.

#### • Option-Drag

Pressing the **Option** key while dragging an element duplicates it. You can even duplicate locked elements in this manner.

#### Changing the point size of text

#### • Command-Less Than (\( \mathbb{H} - \left \)

Pressing Command-Less Than decreases the point size of selected text by one point. Pressing Shift-Command-Less Than decreases the size of selected text by two points.

#### • Command-Greater Than (\( \mathbb{H} - \rangle \)

Pressing Command-Greater Than increases the point size of selected text by one point. Pressing Shift-Command-Greater Than increases the size of selected text by two points.

#### Typing special characters

| Quad Space  | <b>☆-</b> →         |
|-------------|---------------------|
| New Line    | <b>☆- ≠</b>         |
| Block Break | <b>%</b> - <b>←</b> |
| Em Space    | �-≪-space           |
| En Space    | 쇼-space             |
| Thin Space  | <b>∞-space</b>      |
| Hard Space  | ™-space             |
|             |                     |

Creator2 has some dialog boxes that have special keyboard commands. These keyboard shortcuts let you use dialog box features without having to resort to your mouse. Dialog boxes with special keyboard commands include:

## Place Graphic dialog box

In the **Place Graphic** dialog box, you can add a selected graphic file to the Files palette by pressing **Command-A**.

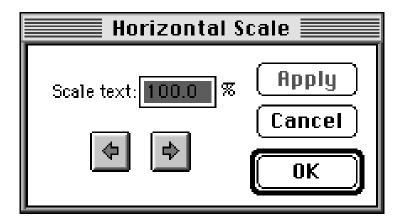

The following dialog boxes have a keyboard equivalent of Command (%) and the appropriate arrow key. The arrow buttons change the value of the current field according to the value in Creator2's Text panel of the **Preferences** dialog box.

- Tracking dialog box
- Horizontal Scale dialog box
- Vertical Offset dialog box
- Size and Leading dialog box

In the **Size and Leading** dialog box, since there are two fields, you need to make sure the correct field is active. The Tab key will toggle between the fields in the dialog.

# APPENDIX B: REFERENCE MANUAL REVISIONS

Since the release of Creator2, many changes have been made to the application and documentation. The following section contains revisions to the *Reference Manual* that bring it up to date with the application.

# Placing Text with the Cursor (page 17)

When importing text using the Place with cursor radio button in the Import Text dialog box, you can flow text into an existing block by pressing the Command key and clicking on the desired text block. You can only import text into an existing text block that contains no text.

# **Selecting Paper Size** (page 36)

If the printable area equals the paper size, Creator2 shows just a blue line representing both the paper size and the printable area.

# **Setting Attributes in the General Panel** (page 78)

The documentation on the Remember window positions checkbox of the General panel of the Preferences dialog should read:

The remember window positions checkbox tells the application to remember the on screen position of the palettes. This places the palettes where you want them to appear every time you launch Creator2.

# **Setting Attributes in the File Info panel** (page 102)

The documentation on the **Description and Keywords** fields of the **File Info** panel of the **Element Info** dialog box should read:

#### Description

The **Description** text field displays any notes concerning the file that its creator may have made.

#### Keywords

The **Keywords** text field displays the keywords the file's creator may have associated with the file when it was made.

# **Setting Attributes in the Graphic Panel** (page 103)

The Graphics panel of the Element Info dialog box contains two undocumented features. Descriptions of the Print spot colors as process check box and Copy colors to document palette button follow:

#### Print spot colors as process

The Print spot colors as process check box lets you convert any spot colors in a graphic to process colors. This option may be helpful if your document contains four or more colors.

Copy colors to document palette
 The Copy colors to document palette button lets
 you place any colors embedded in a graphic onto the
 Colors palette. Once on the Colors palette, you can
 apply these colors to other elements.

# **Convert Text to Paths** (page 111)

The notation concerning the **Text to Paths** command should read:

Note: If you select a linked text block and then select the Convert Text to Paths command from the Element menu, Creator2 only converts the selected block.

However, you can convert more than one block at a time.

# Fill Gradient... (page 119)

The documentation on the  $Fill\ Gradient...$  command should read as follows:

The **Fill Gradient...** command lets you fill an element with a color ramp. You can create a color ramp using any number of colors or shades of colors.

## Wrap Text... (page 133)

The documentation for the **Offset text by** text field should read:

#### Offset text by

The Offset text by text field lets you set the distance between wrapped text and the borders of the element the text wraps around or within. Creator2 sets the default to ¼ inch, but you can enter any measurement. For example: 3 pi for three picas or 2 p for two points or 4 cm for four centimeters. Creator2 recognizes most standard measurement abbreviations.

# Group (page 136)

The **Group** command appears dimmed if you haven't selected at least two elements.

# **Setting Document Attributes in the General Panel** (page 188-189)

Clicking the **Spaces** check box in the Show Invisibles area of the **General** panel of the **Document Settings** dialog box displays space characters as small blue dots.

Clicking the **Invisible Shapes** check box displays elements with no fill or frame color as a light blue or gray color. If this check box is not selected, elements with these attributes appear invisible.

# Creating a Master Spread (page 201-203)

To open the Master Spreads for "document name" dialog box, choose the Master Spreads... command from the **Document** menu.

# Importing a Color File (page 205)

The documentation on importing a color file should read:

4. Double-click on the color list name, or click on the color list name. Creator2 reads the color file and adds colors from the file to the document's color list.

# **New Window** (page 236)

In Creator2 v1.1, changes to text in one window now concurrently appear in other open windows.

# Enlarge (page 238)

The documentation on the **Enlarge** command should read:

The **Enlarge** command lets you increase the display to the next larger view scale interval. The view scale intervals include: 25 percent, 50 percent, 75 percent, 100 percent, 150 percent, 200 percent, 400 percent, and 800 percent.

# Reduce (page 239)

The documentation on the **Reduce** command should read:

The **Reduce** command lets you increase the display to the next smaller view scale interval. The view scale intervals include: 25 percent, 50 percent, 75 percent, 100 percent, 150 percent, 200 percent, 400 percent, and 800 percent.

# **Arrange Palettes** (page 243)

The documentation on the Arrange Palettes command should read:

The Arrange Palettes command lets you return most of the palettes in a document to their default positions around the Document Window. The Arrange Palettes command repositions both visible and hidden palettes but it does not make hidden palettes visible.

**Note:** The Arrange Palettes command does not reposition the Trapping palette.

## The Files Palette (page 288)

The documentation on deleting files from the Files palette should read:

To remove all the files on the Files palette, press the Option key and click the Delete icon. To delete multiple—but nonconsecutive files—on the palette, press the Command key while clicking on the names of the files you wish to delete, then click the Delete icon.

#### Placing from the Files palette

You can place text or graphic files from the Files palette in one of three ways:

Double-click on a filename to automatically place it in the document

Or

Click on a filename, click the Place Graphic icon, and drag a rectangle for the file's contents to appear in. (Press the Shift key to keep the graphic's contents proportional.)

Or

Drag the file name from the Files palette to the document window.

# The Elements Specs Palette (page 296)

Add the following description to the documentation on the Element Specs palette:

#### • Guide Position

The Guide Position notation indicates the position of a selected guide. Creator2 updates the Guide Position notation as you drag a guide.

The documentation on manipulating an element with the Element Specs palette should read:

2. Choose the **Element Specs** command from the **Arrange** menu to display the palette, if it is not visible.

# **APPENDIX C: FURTHER DETAILS**

If you have used Creator2 and are already familiar with the program, you may find yourself wanting more in-depth discussions of the changes introduced in Creator2 v1.1. This appendix exists for just that purpose. In the following documentation, you will find more detailed explanations of some of Creator2 v1.1's features.

# Improved Font Compatibility

In Creator2 v1.1, you *do not* need to enable Type 1 fonts. In the previous version of Creator2, you could not use Type 1 fonts unless they were first converted them using Adobe's Type 1 Enabler application. The Type 1 Enabler application converted, or "enabled," Type 1 fonts into a format usable by applications—like Creator2—that use Apple's GXGraphics extension.

Since Creator2 v1.1 does not need enabled fonts, any font compatibility issues that you may have had with enabled Type 1 fonts in other applications are resolved provided you use unenabled Type 1 fonts.

Although you no longer need to enable Type 1 fonts before using them in Creator2 v1.1, the Type 1 Enabler is still included in C2's Utilities folder if you choose to use it. While enabling Type 1 fonts is no longer necessary, it is not a problem either. Enabled Type 1 fonts continue to work normally in most non-GX applications.

Some issues that would remain are following:

- Adobe Illustrator 7 does not print enabled Type 1 fonts correctly.
- It is strongly suggested that you use LaserWriter 8.3 or newer with Creator2 when using enabled fonts. Earlier versions of LaserWriter do not recognize enabled fonts. To identify which version of the LaserWriter driver you are using, go to either the Page Set-up or Print dialog box and note the numbers in the upper right hand corner of the dialog box.

- LaserWriter drivers 8.4.1 or earlier may spontaneously deactivate enabled Type 1 fonts when used in conjunction with some font management applications (i.e. ATM Deluxe, Suitcase). For this reason, we recommend that you use LaserWriter drivers 8.4.2 or 8.4.3 or put enabled fonts into the Fonts folder. LaserWriter drivers are available free of charge through Apple Computer, Inc.
- Some fonts enabled by Type 1 Enabler do not display on screen correctly at certain point sizes and view scales, but do print correctly. An example is the Helvetica from Adobe Illustrator 7.0. When enabled by Type 1 Enabler, this Helvetica Medium at 10-point size and 100% view scale draws garbage below and to the right of each character. The workaround is to replace this font with an unenabled version and let Creator2 enable it on the fly.

#### Other items to note in Creator 21.1:

Creator2 does not immediately recognize fonts that are activated by font management utilities. You must restart Creator2 in order to view and use these fonts.